# **A-0215 CHEMetrics DR 900 13-mm Vacu-vials® Adapter User Instructions**

A 13-mm adapter is required in order to use CHEMetrics Vacu-vials test kits with the DR 900 colorimeter. CHEMetrics 13-mm Adapter, Cat. No. A-0215, is used in conjunction with the 16-mm adapter supplied with the DR 900. The 13-mm adapter centers CHEMetrics Vacu-vials ampoules in the DR 900's cell holder and functions as a light shield.

# **To Install O-Rings on the A-0215 Adapter**

Four O-rings are provided with the A-0215 package. Two O-rings must be mounted on the adapter before use. Save the remaining two O-rings as replacements when the original O-rings show wear from use.

The O-rings fit into two slots located at the open end of the adapter. Begin installation by sliding one O-ring using your thumbs to the slot position that is closest to the open end of the adapter. Gently push the O-ring into the slot, using your fingernails to seat it completely. Use the same technique to mount the second O-ring.

# **To Set Zero on the DR 900**

- 1. Install the DR 900 16 mm adapter according to the guidance provided in the DR 900 Manual.
- 2. Press the Power key to turn on the DR 900.
- 3. Push HOME>Options to display the Options Menu.
- 4. Scroll down list and Select **%T/Abs/Conc**.
- 5. Select **Conc**.
- 6. From the Options Menu Select **Favorites/User Programs**.

*Note: See procedure on page 2 to load CHEMetrics User Programs to your DR 900.* 

- 7. Select the user program that corresponds to the Vacu-vials test kit in use. Press Start.
- 8. Place the ZERO ampoule (supplied in Vacu-vials® kit), flat end first, into the 16 mm adapter (already installed in the DR 900). Slide the A-0215 (applying mild downward pressure), over the ampoule, inserting it inside the 16 mm adapter, making sure it is fully seated.
- 9. Press **Zero**. The display will show "0.00 or 0.01".
- 10. Pull out the A-0215 adapter from the 16 mm adapter. The A-0215 will retain the ampoule. Remove the ampoule from the A-0215.

## **To Make a Measurement**

- 11. Prepare the test ampoule according to the Vacu-vials kit instructions.
- 12. Insert the test ampoule, flat end first, into the 16 mm adapter. Slide the A-0215 (applying mild downward pressure) over the ampoule and insert it inside the 16 mm adapter, making sure it is fully seated.
- 13. Press Read. The sample test result will appear in the display as ppm (mg/Liter).
- 14. Follow step #10 to remove the test ampoule from the DR 900.

#### *Measurement Tips:*

- $\checkmark$  To prevent film build-up on the O-rings mounted in the A-0215, care should be taken to wipe and dry the test ampoule after snapping and *before* inserting it into the DR 900.
- $\checkmark$  After use, rinse the A-0215 with warm water. Shake the A-0215 to remove excess water, wipe dry. Allow it to air dry before storing.

#### **Loading a CHEMetrics Vacu-vials User Program on the DR 900 from a Computer**

Before using the A-0215 Vacu-vials 13-mm Adapter with the DR 900, Vacu-vials User Programs must be imported to the DR 900 from the CHEMetrics website.

*\*CAUTION:* The DR 900 recognizes *only* DR 900\_User.SPM as the file name – DO NOT CHANGE the FILE NAME.

During the file import process, the DR 900 will warn the user that the programs currently saved to **Favorites/User Programs** will be replaced. A new program list will be generated containing *only* the imported user programs.

*Notes:* 

- $\checkmark$  If user programs are currently saved to Favorites User Programs, it is recommended they be exported (backed up to a computer) before importing CHEMetrics Vacu-vials User Programs in case they are needed at a future point in time. Refer to the Manage Programs section in the DR 900 Manual.
- Unlike User Programs, Hach Stored programs that have been chosen as **Favorites/User Programs** will not be transferred or deleted.

## **To Import CHEMetrics Vacu-vials User Programs**

- 1. With the DR 900 switched on, connect it to a computer using the USB cable supplied with the instrument.
- 2. On the DR 900, select **Manage Programs** > **Import User Programs**.
- 3. On the computer, copy and paste the <DR 900 User.SPM> file supplied by CHEMetrics into the USB Drive pop-up window. Press OK.

*Note: See our website for available User Programs.* 

- 4. On the DR 900, press **OK** to overwrite the Favorites/User Programs list and again to return to the main menu.
- 5. Select **Disconnect USB** and unplug the USB cable from the instrument. Press OK.
- 6. Verify that the correct CHEMetrics Vacu-vials User Programs are found in the Favorites/User Programs list.

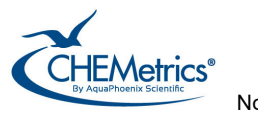

Nov. 23, Rev 1